## **BAC Community Bank**

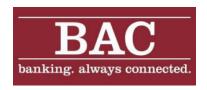

# **Mobile Banking and Mobile Deposit**

User Guide

#### **TABLE OF CONTENTS**

| MOBILE BANKING OVERVIEW                                           |          |
|-------------------------------------------------------------------|----------|
| ENROLLMENT                                                        | 5        |
| STEPS TO ENROLL IN MOBILE BANKING                                 |          |
| DOWNLOADABLE APP SETUP                                            |          |
| Mobile Browser Setup                                              | 8        |
| TEXT BANKING SETUP                                                |          |
| MANAGE MOBILE BANKING OPTIONS                                     |          |
| ACCESS YOUR MOBILE BANKING PROFILE IN PERSONAL INTERNET BANKING   | <u>c</u> |
| REQUEST A NEW ACTIVATION CODE                                     | <u>C</u> |
| ADD A MOBILE DEVICE                                               | <u>c</u> |
| Change a Mobile Phone Number                                      | 10       |
| CHANGE MOBILE BANKING SERVICES                                    | 10       |
| REMOVE A MOBILE DEVICE                                            | 10       |
| SEND A NEW MOBILE BROWSER WEBSITE SMARTLINK TO YOUR MOBILE DEVICE | 11       |
| ADD OR REMOVE ACCOUNTS                                            | 11       |
| CHANGE YOUR TIME ZONE                                             | 11       |
| TEXT MESSAGE(SMS)                                                 | 12       |
| MOBILE BROWSER                                                    | 13       |
| REQUEST A LINK TO THE MOBILE BROWSER WEBSITE                      | 13       |
| LOG IN                                                            |          |
| VIEW ACCOUNT BALANCES                                             |          |
| VIEW ACCOUNT DETAILS AND TRANSACTION HISTORY                      |          |
| VIEW ATM OR BRANCH LOCATIONS                                      | 15       |
| Transfer Funds                                                    | 15       |
| MOBILE APPLICATION                                                |          |
| REQUEST A LINK TO DOWNLOAD THE MOBILE BANKING APPLICATION         | 16       |
| Log In                                                            | 16       |
| VIEW ALL ACCOUNT BALANCES                                         | 17       |
| VIEW ACCOUNT DETAILS AND TRANSACTION HISTORY                      | 17       |
| Transfer Funds                                                    | 18       |
| VIEW ATM OR BRANCH LOCATIONS                                      | 19       |
| MOBILE DEPOSIT                                                    | 20       |
| New Deposit                                                       | 20       |
| VIEW MOBILE DEPOSIT HISTORY                                       | 22       |
| Mobile Deposit Error Messages                                     | 23       |

## **Mobile Banking Overview**

View accounts, transfer funds, locate services and deposit checks with Mobile Banking and Mobile Deposit. Mobile Banking requires enrollment in Personal Internet Banking.

Three Ways to Go Mobile! You can choose any one or all three of these services, depending on the capabilities of your mobile device.

|                                                                       | SMS Text<br>Messaging <sup>1</sup> | Mobile<br>Browser | Mobile<br>Application |
|-----------------------------------------------------------------------|------------------------------------|-------------------|-----------------------|
| Features                                                              |                                    |                   |                       |
| Check Balances                                                        | ✓                                  | ✓                 | ✓                     |
| View Transaction History                                              | ✓                                  | $\checkmark$      | ✓                     |
| Locate ATMs and Branches                                              | ✓                                  | $\checkmark$      | ✓                     |
| Make Transfers <sup>2</sup>                                           |                                    | $\checkmark$      | ✓                     |
| Deposit Checks with Mobile Deposit <sup>3</sup> \$1500 Daily Limit    |                                    |                   | ✓                     |
| Enrollment Requirements                                               |                                    |                   |                       |
| Requires Internet Banking Logon to Enroll <sup>4</sup>                | ✓                                  | $\checkmark$      | ✓                     |
| Device Requirements                                                   |                                    |                   |                       |
| Internet Browser                                                      |                                    | $\checkmark$      | ✓                     |
| Data plan                                                             |                                    | $\checkmark$      | ✓                     |
| Carrier must support short codes                                      | ✓                                  |                   |                       |
| Camera Required for Mobile Deposit                                    |                                    |                   | ✓                     |
| Apple or Android <sup>™</sup> Operating System installed <sup>5</sup> |                                    |                   | ✓                     |
| Service Options                                                       |                                    |                   |                       |
| Select accounts for display in the service                            | ✓                                  | $\checkmark$      | ✓                     |
| Add more than one device                                              | ✓                                  | $\checkmark$      | ✓                     |
| Change the number for your device                                     | ✓                                  | $\checkmark$      | ✓                     |
| Deactivate a device from the service                                  | ✓                                  | $\checkmark$      | ✓                     |
| Security                                                              |                                    |                   |                       |
| Personal and Financial data is not saved on device                    | ✓                                  | $\checkmark$      | ✓                     |
| Authentication by Username and Password                               |                                    | $\checkmark$      | ✓                     |
| 128-bit Encryption used for all transactions                          |                                    | $\checkmark$      | ✓                     |
| Complex Device Fingerprinting                                         |                                    | $\checkmark$      | ✓                     |

<sup>&</sup>lt;sup>1</sup>Third party message and data rates may apply. These include fees your wireless carrier may charge you for data usage and text messaging services.

<sup>&</sup>lt;sup>2</sup>A federal regulation limits the number of transfers that may be made from savings and money market accounts.

<sup>&</sup>lt;sup>3</sup>Mobile Deposit is a feature of Mobile Banking and requires a camera-equipped device, the Apple or Android operating system and you must download the mobile banking app.

<sup>&</sup>lt;sup>4</sup>Eligible Bank account and Personal Internet Banking enrollment required. Certain other restrictions apply. See the mobile banking terms and conditions

<sup>&</sup>lt;sup>5</sup>Apple and iPhone are trademarks of Apple Inc. Android is a trademark of Google Inc. **Member <u>FDIC</u>** 

## **Enrollment**

## Steps to Enroll in Mobile Banking

- 1. Log in to Personal Internet Banking.
- 2. If you see a prompt to enroll in Mobile Banking, click **Enroll Now**.
- 3. Otherwise, select **Options** from the Personal Internet Banking menu bar.
- 4. Locate the **Mobile Banking Profile** section and click the **Enroll Now** button.

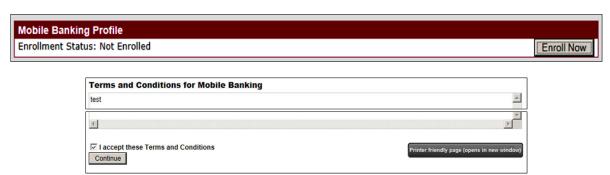

- 5. Select the I Accept these Terms and Conditions checkbox and then Click Continue.
- 6. On the **Select Services** page, you select the services you want to use.
  - Downloadable Application Instructions to download the App are on page 7.
  - Mobile Browser and/or Text Messaging Check the boxes next to the desired service.
- 7. Click Continue.

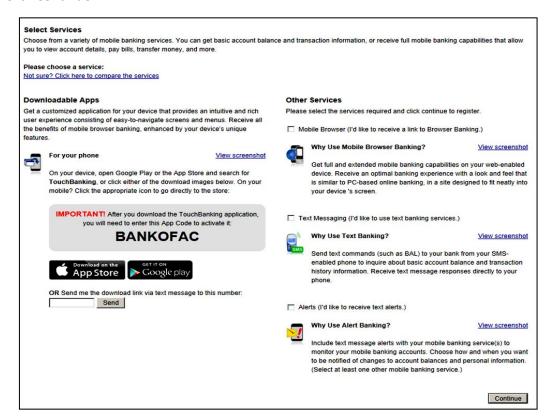

- 8. On the **Account Selection and Configuration** page, select your time zone.
- Select the Eligible Accounts you wish to view in Mobile Banking by clicking the corresponding checkbox.
- 10. Enter a **Mobile Banking Nickname** for each selected account by replacing the default number listed. Mobile Nicknames display in addition to any nicknames you have configured in Personal Internet Banking for the selected accounts.

(Maximum 10 alphanumeric characters and no spaces). Nicknames identify the account in a text message. If you do not enter nicknames, the numeric digits displayed by default in the eligible accounts list are used.

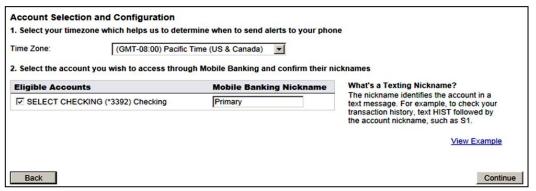

- 11. Click Continue.
- 12. On the **Other Services** page, enter the mobile phone number to register.
- 13. Click Continue.
- 14. An activation code is sent via text message to the registered mobile number.
- 15. On the **Enter Activation Code** page, enter the activation code sent to your mobile phone.
- 16. Click Activate.
- After activation, you will receive separate text messages with instructions and information regarding the Mobile Browser and/or Text Messaging services.

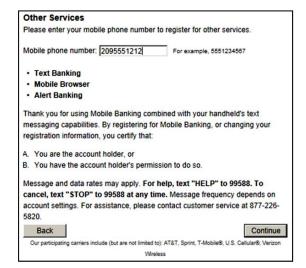

| Enter Activation Code                                                                                                    |           |
|----------------------------------------------------------------------------------------------------|-----------|
| Enter the activation code we sent to your phone.                                                                                                    |           |
| Activation Code Activate                                                                                                    |           |
| Thank you for using Mobile Banking combined with your handheld's text messaging capabilities. By registering for Mobile Banking, or changing your reginformation, you certify that:                                    | istration |
| A. You are the account holder, or                                                                                                    |           |
| B. You have the account holder's permission to do so.                                                                                                    |           |
| Message and data rates may apply. For help, text "HELP" to 99588. To cancel, text "STOP" to 99588 at any time. Message frequency depends on settings. For assistance, please contact customer service at 877-226-5820. | account   |

#### **Downloadable App Setup**

You can access the TouchBanking App download in the Apple iTunes App Store or Google Play using any of the methods listed below.

- Search for TouchBanking in the appropriate app store.
- Scan the QR code at right for a direct link to the appropriate app download.
- Enroll thru Personal Internet Banking and choose to send your device a text message with a link to download the app.

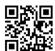

Steps to download and activate the App via a link generated in Personal Internet Banking appear below.

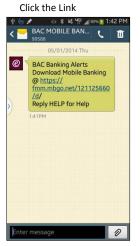

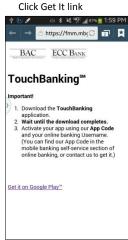

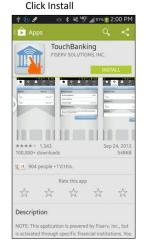

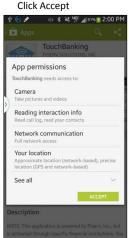

Click Open

Splash Screen

App Code BANKOFAC Enter your Username

Click I accept to agree to the Terms and Conditions

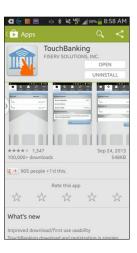

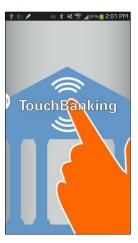

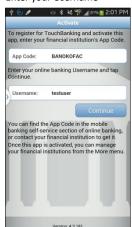

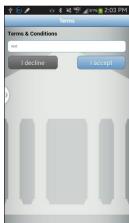

#### **Mobile Browser Setup**

Steps to complete Mobile Browser setup via a link generated in Personal Internet Banking appear below.

Tap the link

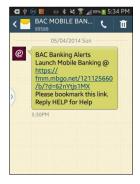

Answer the Security Questions Tap Continue

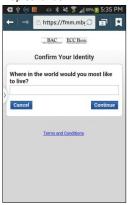

Tap to Add to Bookmarks
Tap to Open Web Address

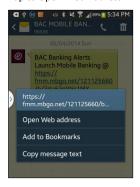

Verify Security Image and Phrase Enter your Password

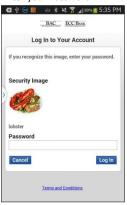

Tap Log In

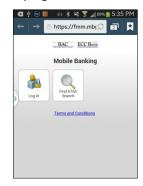

Log In is successful

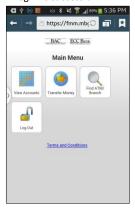

#### **Text Banking Setup**

Receipt of the Text Banking Activated text message verifies completion of Text Banking enrollment via Personal Internet Banking.

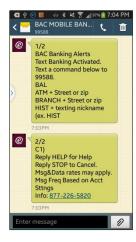

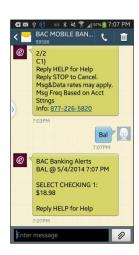

## **Manage Mobile Banking Options**

Manage your Mobile Banking options in Personal Internet Banking.

#### Access your Mobile Banking Profile in Personal Internet Banking

- 1) Log in to Personal Internet Banking.
- 2) Select Options from the menu bar
- 3) Locate the Mobile Banking Profile section and click the Manage Device(s) button

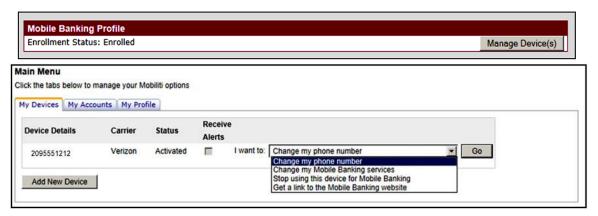

#### **Request a New Activation Code**

If you enrolled in Mobile Banking but did not complete activation because you did not receive the text message containing the activation code or the activation code has expired, then you can send yourself a new activation code. *Note:* Activation codes expire in 24 hours.

- 1) Access your Mobile Banking Profile in Personal Internet Banking
- 2) Select the My Devices tab
- 3) Select Get a new activation code from the I want to drop-down list and click Go
- 4) An activation code is sent to the mobile device via a text message.
- 5) On the Enter Activation Code page, enter the Activation Code sent to your mobile phone
- 6) Click Activate

#### Add a Mobile Device

Add additional mobile devices (personal and business mobile phones).

- 1) Access your Mobile Banking Profile in Personal Internet Banking
- 2) From the My Devices tab, click the Add New Device button
- On the Other Services page, type the mobile phone number, and click Continue.
- 4) On the Select Services page, select one or more Services and click Continue
- 5) An activation code is sent to the mobile device via a text message.
- 6) On the Enter Activation Code page, enter the Activation Code sent to your mobile phone
- 7) Click Activate

You will receive a separate text message with instructions and a link for each service selected. Follow service setup instructions detailed on pages 6-7.

#### **Change a Mobile Phone Number**

Change the phone number for a registered mobile device any time after enrollment.

**Note**: If you change mobile device carriers, for example, from Verizon Wireless to AT&T, you must de-register and reregister the mobile device.

- 1) Access your Mobile Banking Profile in Personal Internet Banking
- 2) Select the My Devices tab
- 3) Select Change My Phone Number from the I want to drop-down list and click Go.
- 4) On the **Other Services** page, type the new mobile phone number, and click **Continue**.
- 5) On the Select Services page, select one or more Services to apply to the mobile device
- 6) Click Continue
- 7) An activation code is sent to the mobile device via a text message.
- 8) On the Enter Activation Code page, enter the Activation Code sent to your mobile phone
- 9) Click Activate

You will receive a separate text message with instructions and a link for each service selected. Follow service setup instructions detailed on pages 6-7.

## **Change Mobile Banking Services**

Change your Mobile Banking services any time after enrollment. *Example:* If you add a data plan to your mobile device, you may want to add the mobile browser or downloadable application.

- 1) Access your Mobile Banking Profile in Personal Internet Banking
- 2) Select the My Devices tab
- Select Change My Mobile Services from the I want to drop-down list and click Go.
- 4) On the Select Services page, select one or more Services to apply to the mobile device
- 5) Click Continue
- 6) An activation code is sent to the mobile device via a text message.
- 7) On the Enter Activation Code page, enter the Activation Code sent to your mobile phone
- 8) Click Activate

You will receive a separate text message with instructions and a link for each service selected. Follow service setup instructions detailed on pages 6-7.

#### Remove a Mobile Device

Remove a device from Mobile Banking services any time after enrollment. *Note*: Removing the <u>only</u> mobile device registered will cancel enrollment in Mobile Banking services.

- 1) Access your Mobile Banking Profile in Personal Internet Banking
- 2) Select the My Devices tab
- 3) Select **Stop Using this Device** from the **I want to** drop-down list and click **Go**.
- 4) Click **Yes** on the confirmation page

#### Send a new Mobile Browser website Smartlink to your mobile device

Send a Smartlink to the Mobile Browser website to your device as a text message.

- 1) Access your Mobile Banking Profile in Personal Internet Banking
- 2) Select the My Devices tab
- 3) Select Get a link to the Mobile Banking website from the I want to drop-down list and click Go.
- 4) Click Yes on the confirmation page

#### **Add or Remove Accounts**

You can add or remove accounts displayed in Mobile Banking any time after enrollment.

- 1) Access your Mobile Banking Profile in Personal Internet Banking
- 2) Select the My Accounts tab
- 3) Select one or more **Eligible Accounts** by clicking the corresponding checkbox
- 4) Enter a **Mobile Banking Nickname** for each selected account. Mobile Nicknames display in addition to any nicknames you have configured in Personal Internet Banking for the selected accounts. (Maximum 10 alphanumeric characters and no spaces). *Nicknames identify the account in a text message. If you do not enter nicknames, the numeric digits displayed in the eligible accounts list are used.*
- 5) Click Update Accounts

A confirmation message appears confirming successful update to the accounts.

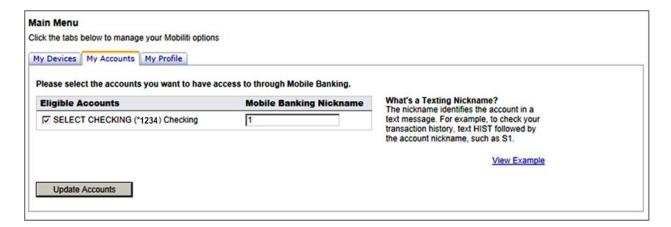

#### **Change your Time Zone**

Change your time zone any time after enrollment. *Example*: You may be on vacation or you might relocate to a different area of the U.S or Canada.

- 1) Access your Mobile Banking Profile in Personal Internet Banking
- 2) Select the My Profile tab
- 3) Select the **Time Zone** from the drop-down list
- 4) Click Update

A confirmation message appears confirming successful update to the accounts.

## **Text Message(SMS)**

Short Message Service (SMS) text messaging provides account specific information (such as available balance and transaction history), as well as the locations of branches or ATMs. SMS works on all phones supporting text message commands. Applications and data plans are not required. SMS uses simple text commands and works with most U.S.mobile service carriers. There are no product logins or passwords. \*Message and data rates may apply.

**Send a Text to 99588** (the five digit short code received with activation) **Command + <space> + Filter** 

| Command              | Filter                             | BAC Reply                                                           |
|----------------------|------------------------------------|---------------------------------------------------------------------|
| B<br>Bal<br>Balance  |                                    | Listing of all registered accounts and their balances               |
| HIST<br>STMT<br>TRAN | <account nickname=""></account>    | Listing of transaction history for an account                       |
| NEXT                 |                                    | Additional pages of transaction history or location information     |
| Атм                  | <zip city="" or="" state=""></zip> | List of closest ATMs                                                |
| BRANCH               | <zip city="" or="" state=""></zip> | List of closest branches                                            |
| Вотн                 | <zip city="" or="" state=""></zip> | List of closest ATMs or Branches                                    |
| HLP<br>HELP          |                                    | List of text banking instructions and commands                      |
| STOP                 |                                    | Confirmation that unsolicited Mobile Banking Alerts are turned off. |

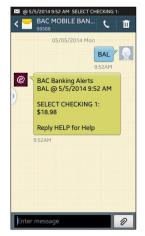

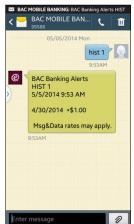

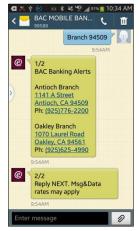

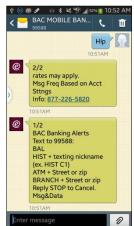

Examples for an account nicknamed "1" and a zip code of 94509:

#### **Mobile Browser**

Using the wireless internet browser on your mobile device, you can view account information, transfer funds and locate ATM and Branch locations.

When you select the Mobile Browser service at enrollment, a text message is sent to your device containing a unique website address (Smartlink URL). This Smartlink contains an encrypted value that identifies your Personal Internet Banking Access ID. Using this link accesses a secure login that requires entry of your Personal Internet Banking password only. *Note:* If you cannot locate the original text message with the Smartlink URL, you can send a new text message from your Mobile Banking options within Personal Internet Banking.

#### Request a link to the Mobile Browser Website

- 1) Log in to Personal Internet Banking.
- 2) Select **Options** from the menu bar
- 3) Locate the **Mobile Banking Profile** section and click the **Manage Device**(s) button to arrive at the Main Menu page for Mobile Banking.
- 4) Select the **My Devices** tab
- 5) Select Get a link to the Mobile Banking website from the I want to drop-down list
- 6) Click Go.

A confirmation message appears indicating that a text message containing a link to the Mobile Banking website was sent to the mobile device.

## Log In

**Notes:** Three failed login attempts will lock your device out of the system. Contact Customer Service at (877) 226-5820 to unlock your device. Mobile browser service automatically times out after 5 minutes of inactivity

- 1) Access the mobile banking website using the Smartlink URL
- 2) Tap Log In
- 3) On the **Log In to Your Account** page, if the Security Image is accurate, type your Personal Internet Banking password and tap **Log In**. *Note:* If you access the Mobile Browser website using the Smartlink URL sent to you by text message, then you do not have to enter your Access ID.

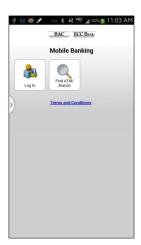

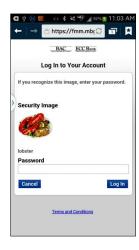

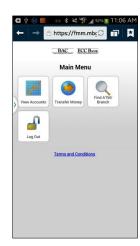

#### **View Account Balances**

- 1) Log in to the mobile banking website using the Smartlink URL
- 2) From the Main Menu, tap View Accounts
- 3) The Account Balances page appears

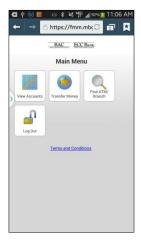

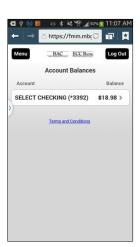

## **View Account Details and Transaction History**

- 1) Log in to the mobile banking website using the Smartlink URL
- 2) From the Main Menu, tap View Accounts
- 3) From Account Balances page, tap the desired account
- 4) To view transaction history for the account, from the Account Details page, tap Transactions

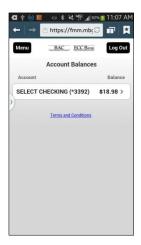

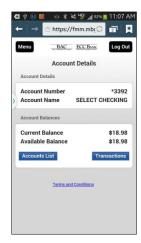

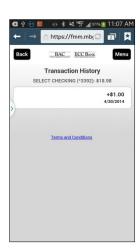

#### **View ATM or Branch Locations**

- 1) Log in to the mobile banking website using the Smartlink URL
- 2) From the Main Menu, tap Find ATM/Branch
- 3) From the ATM & Branch Search page, tap Search by Current Location or Search by Address
- 4) Enter search criteria and tap **Search**
- 5) From the **Search Results** page, tap a **location**.
- 6) From the Location Detail page:
  - To display the next page of Location Detail, tap Next
  - To view a map of the ATM or Branch locations on the mobile device, tap Map It
  - To display the Main Menu, tap Menu

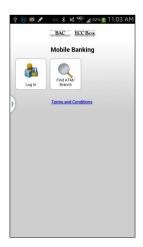

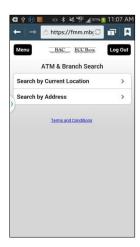

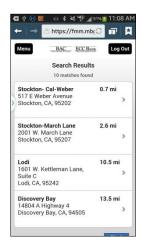

#### **Transfer Funds**

- 1) Log in to the mobile banking website using the Smartlink URL
- 2) From the Main Menu, tap Transfer Money
- 3) From the **Transfer Money** page, establish the following:
  - **Transfer From** Select the account to debit for the transfer.
  - **Transfer To** Select the account to credit for the transfer.
  - Amount Enter the amount of the transfer.
- 4) At the Confirm Transfer page, tap Yes
- 5) To display the Main Menu, tap Menu

**Note:** Always verify if your transfer is successful by immediately viewing the transaction history for the "Transfer To" account.

## **Mobile Application**

Download the TouchBanking app directly to your mobile device using any of the following methods:

- Search for TouchBanking in the App stores.
- Scan the QR code with your mobile device to display TouchBanking in the app store.
- Sign in to Personal Internet Banking and send a text message to your device with a link to the app store download.

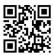

## Request a link to download the Mobile Banking application

- 1) Log in to Personal Internet Banking.
- 2) Select **Options** from the menu bar
- 3) Locate the **Mobile Banking Profile** section and click the **Manage Device**(s) button to arrive at the Main Menu page for Mobile Banking.
- 4) Select the My Devices tab
- 5) Select **Download the application** from the **I want to** drop-down list
- 6) Click Go.
- 7) Click the Download Button

A confirmation message appears indicating that a text message containing a link to the Mobile Banking website was sent to the mobile device.

## Log In

Note: The downloadable application service automatically times out after five minutes of inactivity.

- 1) Tap the Mobile Banking application icon
- 2) On the **Log In** page, if the Security Image is accurate, type your Personal Internet Banking password and Tap **Log In**.

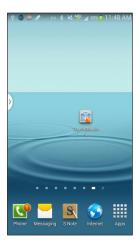

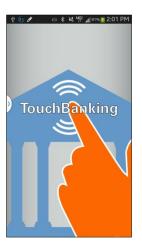

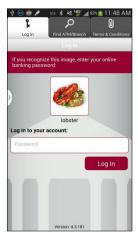

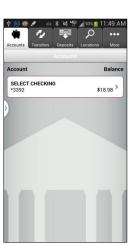

#### **View All Account Balances**

- 1) Tap the Mobile Banking application icon and Log In
- 2) Tap the Accounts tab
- 3) The Account Balances page appears

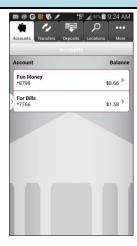

#### **View Account Details and Transaction History**

- 1) Tap the Mobile Banking application icon and Log In
- 2) From the Main Menu, tap Accounts
- 3) From the **Accounts** page, tap an account to view details
- 4) From the Account Details page, tap Transaction History

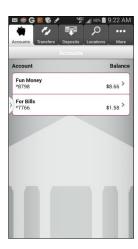

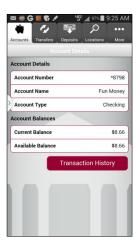

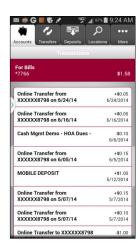

#### **Transfer Funds**

- 1) Tap the Mobile Banking application icon and Log In
- 2) From the Main Menu, tap Transfers
- 3) From the **Transfer Money** page, establish the following:

Transfer From Select the account to debit for the transfer.
 Transfer To Select the account to credit for the transfer.

• **Amount** Enter the amount of the transfer.

- 4) Tap Next
- 5) At the **Confirm** page, tap **Yes** to proceed
- 6) A Confirmation Number is displayed

**Note:** Always verify if your transfer is successful by immediately viewing the transaction history for the "Transfer To" account.

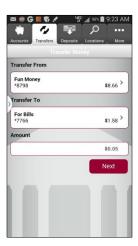

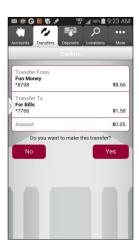

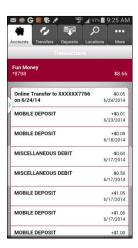

#### **View ATM or Branch Locations**

- 1) Tap the Mobile Banking application icon and Log In
- 2) From the **Find ATM & Branch** page, search by the following:
  - Current Location Results listed in order of proximity to your current location.
    - \*You may be prompted to allow Access to Your Current Location, tap OK to allow.
  - **Zip or Address** Enter Zip or Address and tap Search
- 3) From the **Search Results** page, the default is List View; tap Map View to see results plotted on a map.
- 4) From the **Search Results** page, tap a **Location** to see a map to that location or retrieve driving directions to that location.

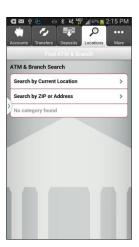

Results from Search by Current Location

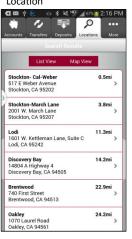

Search By Address

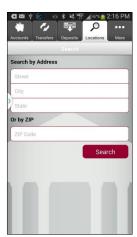

Results from Seach by Address (Zip = 94509)

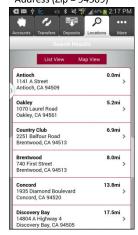

Location Detail

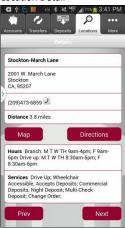

Directions

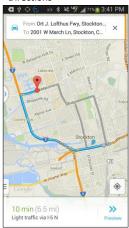

## **Mobile Deposit**

Mobile Deposit enables you to deposit a check by taking a picture of the front and back with your camera phone and then submitting the images to the bank through the Mobile Deposit option in the downloadable application.

#### **Requirements for Mobile Deposit:**

- ✓ Enrolled in Personal Internet Banking
- ✓ iPhone® and Android™ mobile device with a working camera
- ✓ Mobile Banking application downloaded to mobile device

## **New Deposit**

- 1) Tap the Mobile Banking application icon and Log In
- 2) On the **Log In** page, verify the Security Image and phrase, then enter your password.
- 3) From the Main Menu, tap Deposits
- 4) The **Deposits** page appears, tap **New Deposit**
- 5) Tap the Account to deposit funds into
- 6) Enter the deposit amount of the check and tap Continue
- 7) Sign/Endorse the back of your check, and label it "For Deposit Only For Mobile Deposit."
- 8) Take picture of front of check
- 9) After image is taken, tap **Use Photo** to send the image or **Retake**
- 10) Take picture of back of check
- 11) After image is taken, tap **Use Photo** to send the image or **Retake**
- 12) At the Confirm page, tap Yes to proceed
- 13) Deposit shows as **Pending.** If you have problems submitting a deposit, always view Mobile Deposit History before resubmitting an item a second time.

At deposit capture time, image quality, duplicate verification, deposit limit and other tests are performed before a deposit is accepted. If a deposit fails any of these tests, an error message will display with options such as **Retake Image** or **New Deposit**.

Tap New Deposit

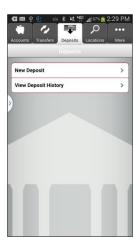

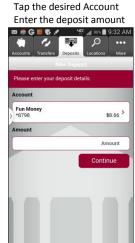

Take a picture of the front of the check

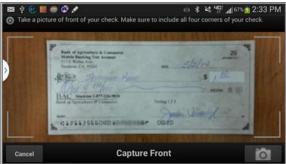

Tap Use Photo

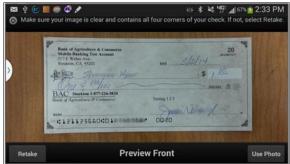

Take a picture of the back of the check

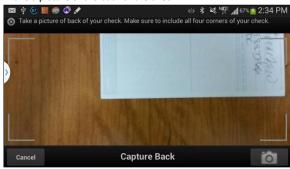

Tap Use Photo

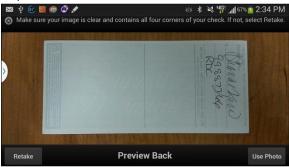

Tap Yes to Confirm Deposit

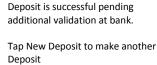

Example of Error Message Duplicate Deposit submitted

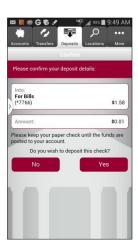

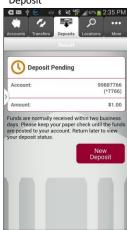

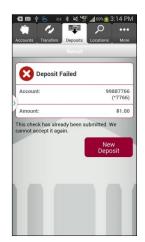

Page 21 of 23

## **View Mobile Deposit History**

Mobile Deposit history reflects the status of the check capture, not the posting of the check to your account. You are able to view 90 days of deposit history **captured from your mobile device**. Check images **captured on your mobile device** are available for 45 days.

- 1) Tap the Mobile Banking application icon and Log In
- 2) On the **Log In** page, if the Security Image is accurate, type your Personal Internet Banking password.
- 3) From the Main Menu, tap Deposits
- 4) The Deposits page appears, tap View Deposit History
- 5) Tap a **Deposit** to view the deposit details
- 6) From the Deposits page, tap View Check to view a Front and Back image

Tap View Deposit History

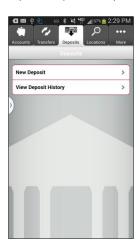

Tap any Deposit for details

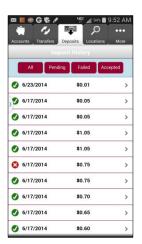

Tap View Check to view the front and back image

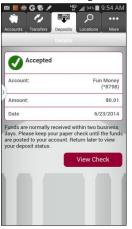

Tap Back to view back

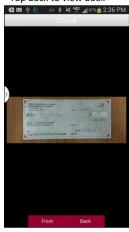

Tap Front to view front

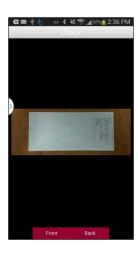

Tap the "Back" option on your phone to return to the Deposit History listing

Tap All, Pending, Failed or Accepted to view only items with those statuses

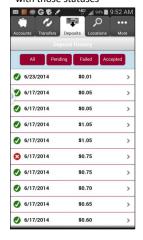

Message displayed when you tap a status that has no items to display

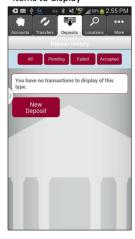

## **Mobile Deposit Error Messages**

| Error Message                                                                                                    | User Action                |
|----------------------------------------------------------------------------------------------------|----------------------------|
| Life Wessage                                                                                                    | OSEI ACTION                |
| Cannot read check. Please retake the photo. Hold the camera steady and ensure all four corners are visible.                                                                                           | Retake                     |
| Could not find endorsement on back of check. Make sure check is endorsed and retake the photo.                                                                                                    | Retake                     |
| This check has already been submitted. We cannot accept it again.                                                                                                    | New Deposit                |
| Poor lighting or contrast detected. Please retake the photo with good lighting.                                                                                                    | Retake                     |
| Cannot read account data on bottom of check. Please retake the photo. Ensure the camera is in focus and all four corners are visible.                                                                 | Retake                     |
| Significant rotation or angle detected. Please retake the photo. Hold phone flat above check and keep all four corners visible                                                                        | Retake                     |
| It appears you submitted 2 images of front of check. Please retake both front and rear photos.                                                                                                    | Retake                     |
| The amount you entered did not match the amount detected. Please re-enter amount and retake photo.                                                                                                    | New Deposit                |
| You have exceeded the number of deposits allowed for a day You have exceeded the maximum cumulative deposit amount allowed in a day You have exceeded the maximum amount allowed for a single deposit | Submit Deposit<br>next day |